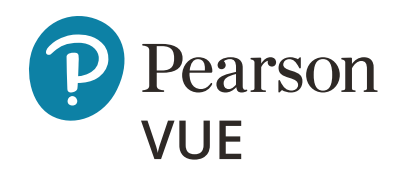

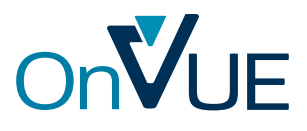

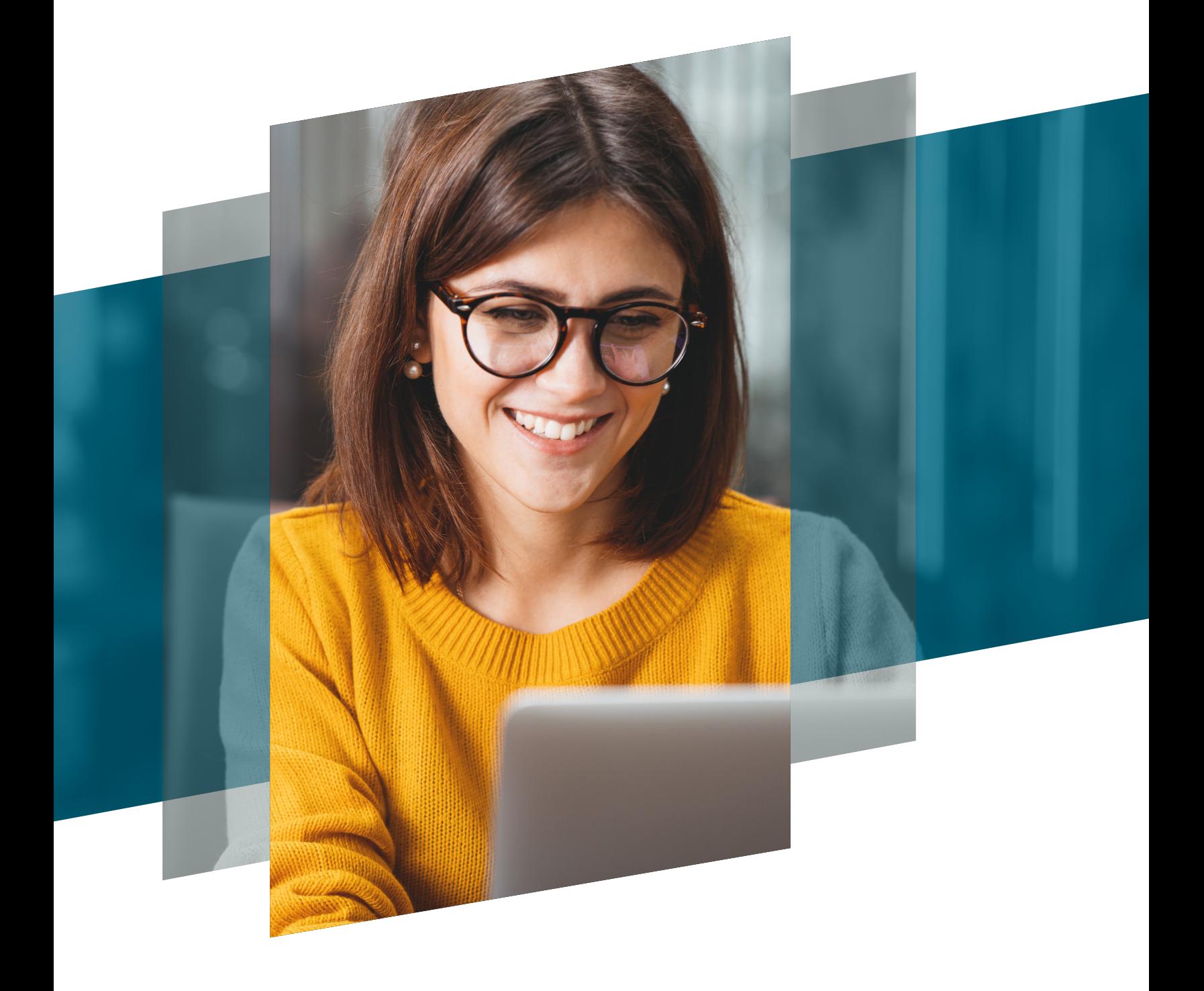

## A candidate guide:

How to switch from test center to online testing

Copyright © 2020 Pearson Education, Inc. or its affiliate(s). All rights reserved. pvuecopyright@pearson.com.

Here's a step-by-step guide to help you switch your appointment from a test center to online testing or vice versa.

*Please note:* you must **cancel** your existing appointment and schedule a whole new appointment instead of just rescheduling your exam.

## **Scenario 1: You're scheduled to take an exam at a test center, but now you want to take an online exam at your home or office.**

**1.** On the dashboard, click on the relevant upcoming appointment you'd like to change.

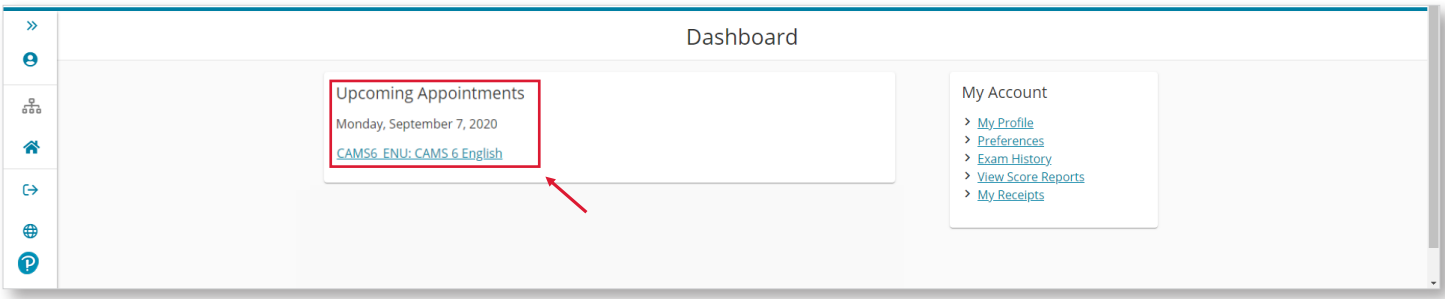

**2.** Click on 'Cancel' and confirm cancellation.

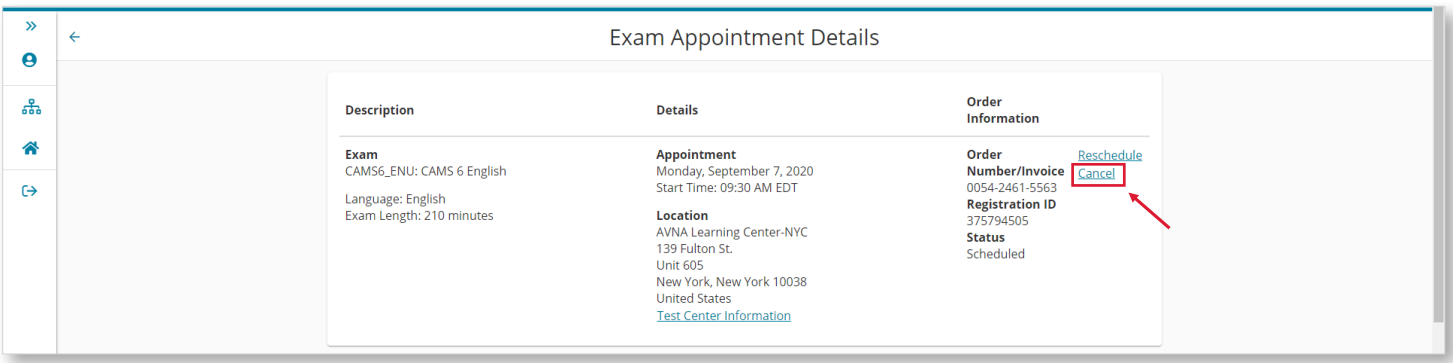

**3.** Return to the dashboard to schedule a new exam appointment & choose your preferred exam delivery option.

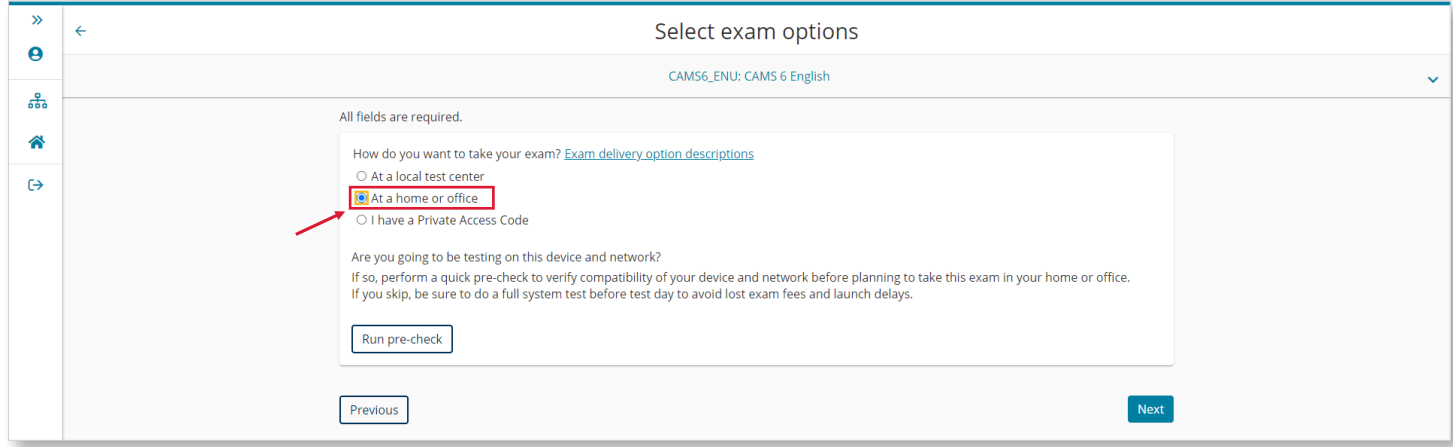

## **Scenario 2: You're scheduled to take an online exam at your home or office, but now you want to take the exam at a test center.**

**1.** On the dashboard, click on the relevant exam under 'Open Online Exams'.

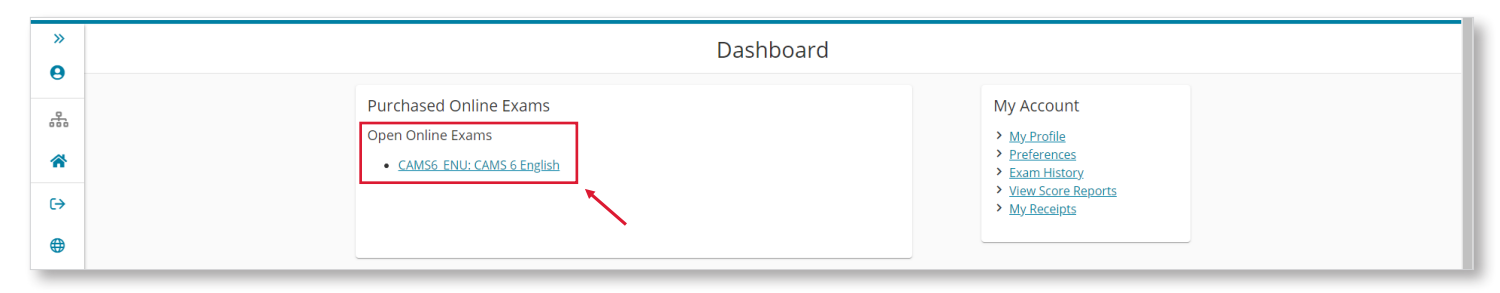

**2.** Click on 'Cancel' and confirm cancellation.

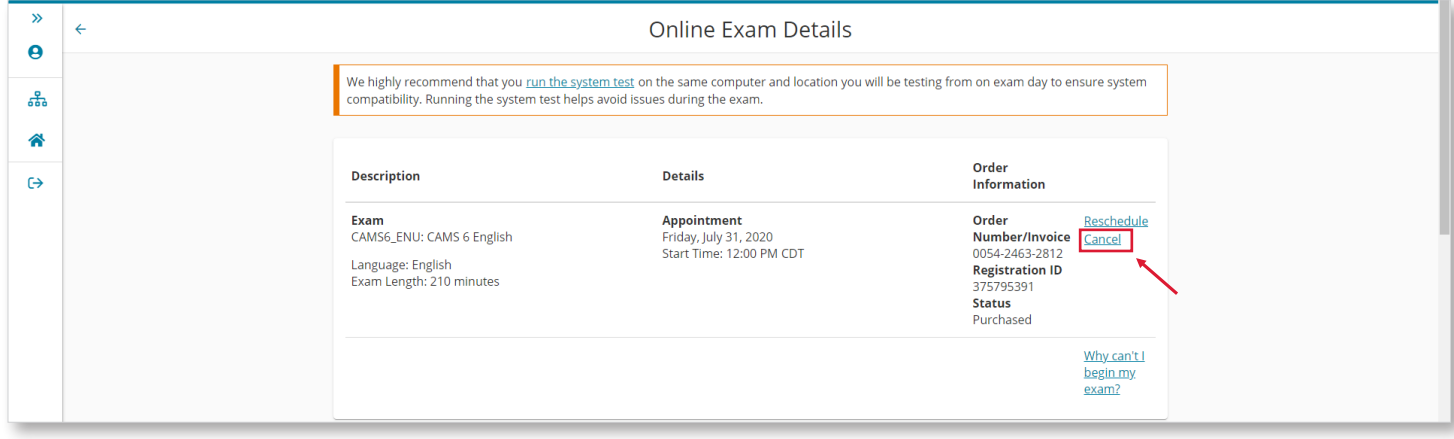

**3.** Return to the dashboard to schedule a new exam appointment & choose your preferred exam delivery option.

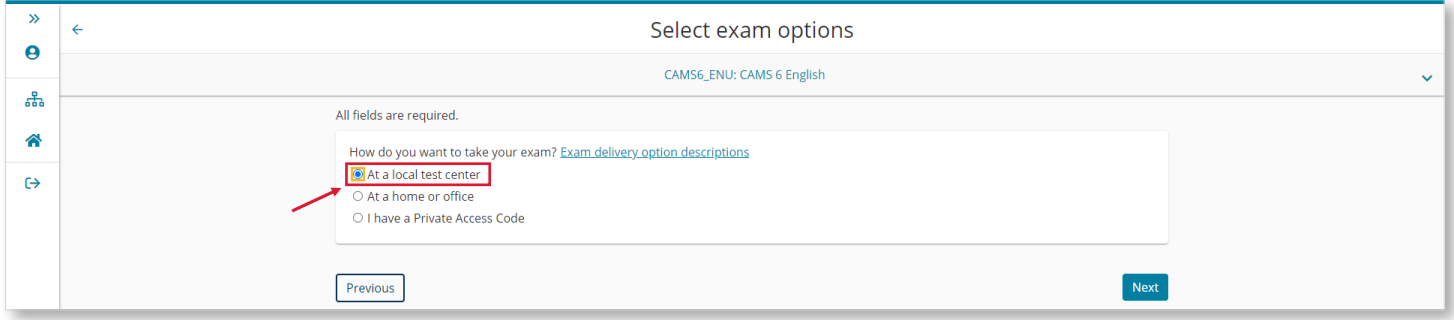

**Learn more about taking your exam online through [OnVUE online proctoring](https://home.pearsonvue.com/Test-takers/OnVUE-online-proctoring.aspx).**